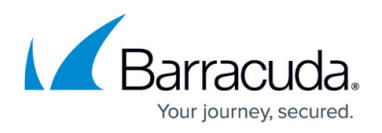

# **How to Add and Remove Data Disks in Azure using ASM**

#### <https://campus.barracuda.com/doc/53674952/>

Add multiple data disks to your firewall or Control Center VM to better optimize accessing your disks in the Azure storage account. This can be done during deployment when using PowerShell or templates. To add data disks to existing firewall or Control Center VMs, or VMs created via the Azure portal, you must manually attach the data disks and trigger the migration to the RAID device. During migration, all data disks are added to a RAID0 and mounted as the /phion0. Existing data on the /phion0 partition is copied to the new device.

## **Limits**

- The size of the RAID device may not exceed 2TB.
- Up to 26 data disks can be used.

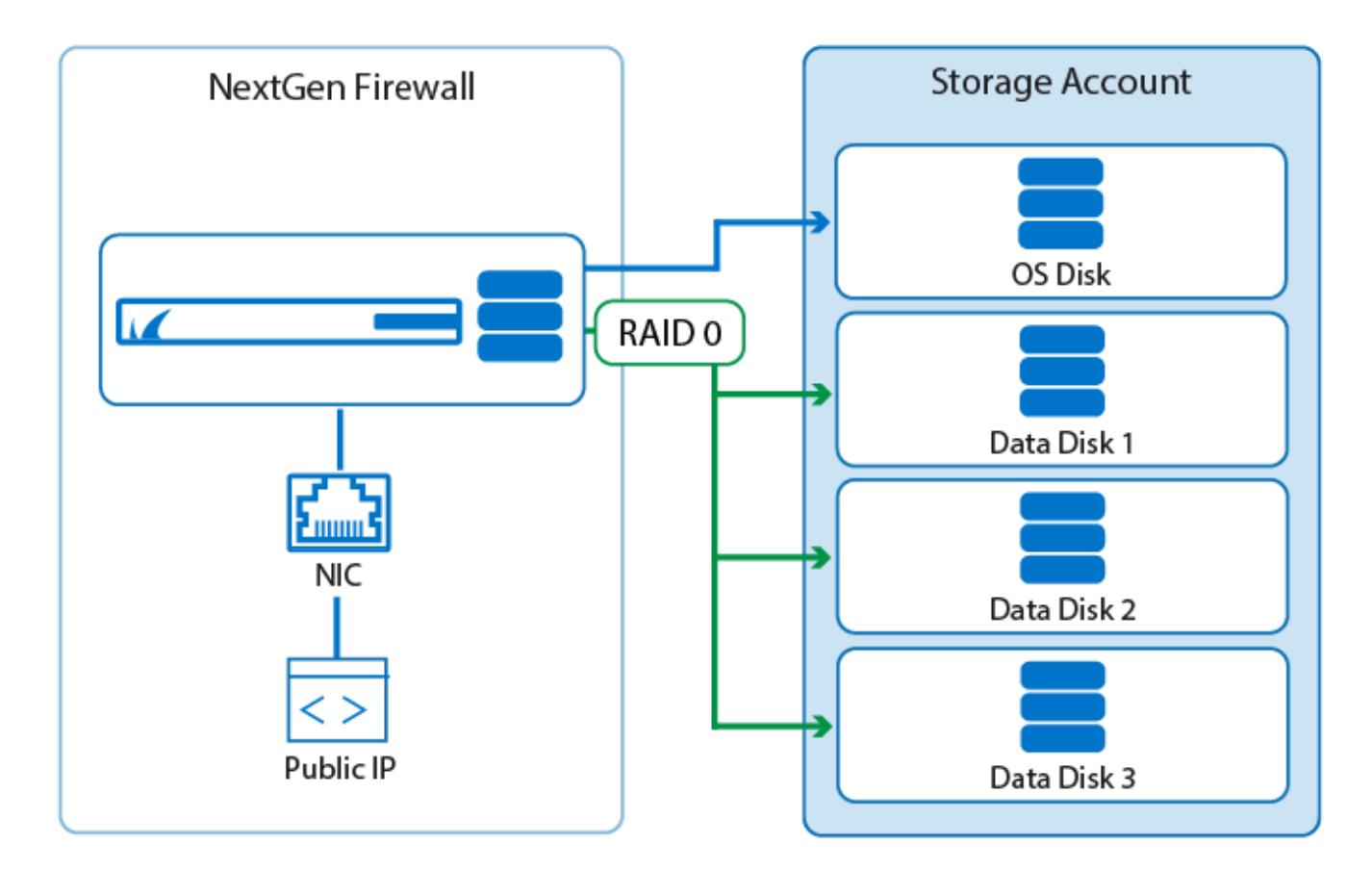

## **Before You Begin**

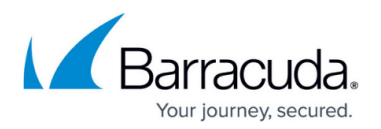

Azure PowerShell 2.0.1 or higher is required.

## **Adding Data Disks to the Firewall VM**

Add the data disks to the VM configuration and then move the data on the /phion0 partition to the new RAID device.

#### **Step 1. Add Data Disks to the Firewall VM**

- 1. Launch Azure PowerShell
- 2. Add at least two data disks to the VM. LUN 0 is already used by the OS disk. Both the LUN and VHD BLOB URI must be unique. The combined sizes of all data disks must be greater than 70 GB.

Get-AzureVM -ServiceName CLOUD\_SERVICE\_NAME -Name FIREWALL\_VM\_NAME | Add-AzureDataDisk -CreateNew -LUN LUN\_NUMBER -DiskSizeInGB DISK\_SIZE DiskLabel DISK\_LABEL -MediaLocation VHD\_BLOB\_URI | Update-AzureVM

3. **Start** the firewall VM.

Log in via SSH and enter lsblk to verify that three data disks are now attached to the VM:

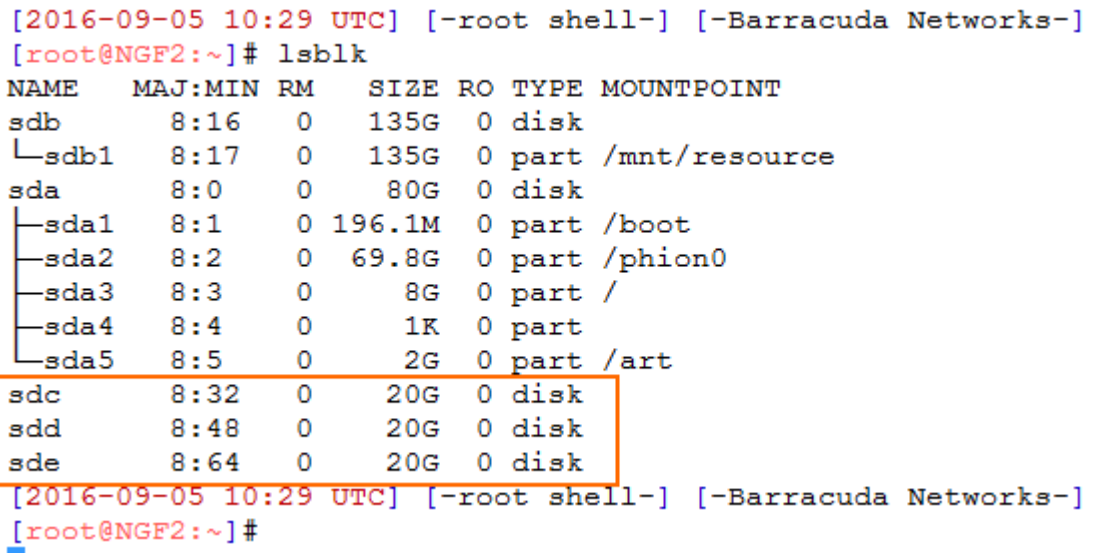

#### **Step 2. Migrate /phion0/ to the Data Disks**

Use the **cloud-storctl** command line script to migrate /phion0 to the new RAID device.

- 1. Log into the firewall via SSH.
- 2. Enter cloud-storctl migrate /phion0 auto

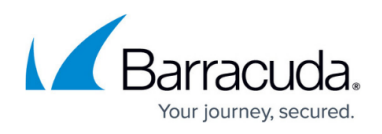

```
[2016-09-05 10:29 UTC] [-root shell-] [-Barracuda Networks-]
[root@NGF2:~]# cloud-storctl migrate /phion0 auto
[2016-09-05 10:29 UTC] [-root shell-] [-Barracuda Networks-]
[root@NGF2:~]#
```
Verify that /phion0/ is now mounted on the RAID device:

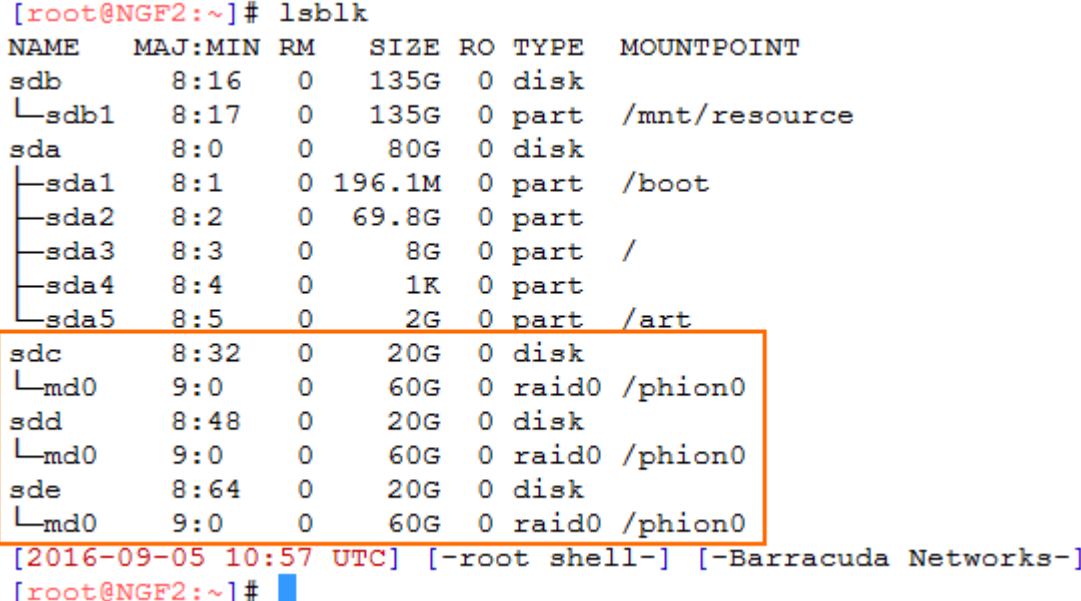

#### **Removing Data Disks from the Firewall VM**

If the destination of the migration is not an empty disk, the migration must be forced (-f switch used).

#### **Step 1. Move /phion0/ to the OS Disk**

- 1. Log into the firewall via SSH.
- 2. Enter cloud-storctl -f migrate /phion0 sda2

#### **Step 2. Remove the Data Disks from the Firewall VM**

- 1. Shut down the firewall VM.
- 2. Launch Azure PowerShell.
- 3. Enter the following command for each data disk: Get-AzureVM -ServiceName CLOUD SERVICE NAME -Name FIREWALL VM NAME | Remove-AzureDataDisk -LUN LUN NUMBER -DeleteVHD | Update-AzureVM
- 4. Start the firewall VM.

The firewall VM is now using the sda2 partition of the OS disk for /phion0.

## Barracuda CloudGen Firewall

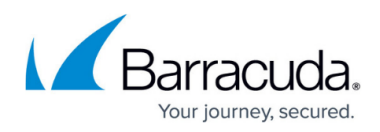

#### **Figures**

- 1. Azure data disks.png
- 2. azure add datadisks 03.png
- 3. azure\_add\_datadisks\_04.png
- 4. azure add datadisks 05.png

© Barracuda Networks Inc., 2019 The information contained within this document is confidential and proprietary to Barracuda Networks Inc. No portion of this document may be copied, distributed, publicized or used for other than internal documentary purposes without the written consent of an official representative of Barracuda Networks Inc. All specifications are subject to change without notice. Barracuda Networks Inc. assumes no responsibility for any inaccuracies in this document. Barracuda Networks Inc. reserves the right to change, modify, transfer, or otherwise revise this publication without notice.